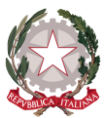

*Istituto di Istruzione Secondaria Superiore "Archimede" Via Sipione, 147 - 96019 Rosolini (SR) Tel.0931/502286 – Fax: 0931/850007 e-mail: [sris017003@istruzione.it](mailto:sris017003@istruzione.it) - [sris017003@pec.istruzione.it](mailto:sris017003@pec.istruzione.it) C.F. 83001030895 - Cod. Mecc. SRIS017003 Codice Univoco Ufficio: UF5C1Y [www.istitutosuperiorearchimede.edu.it](http://www.istitutosuperiorearchimede.edu.it/)*

*ISTRUZIONI OPERATIVE*

*Ai coordinatori e ai Segretari dei C.d.C. Al personale Docente All'Ufficio Didattica Al sito web Al DSGA*

## *OGGETTO: Verbale PREscrutinio Classi intermedie – Verbale classi quinte - Indicazioni per l'accesso ad ArgoDidup per il prescrutinio*

## **Ai coordinatori delle classi quinte**

- Il verbale delle classi quinte è pubblicato nel sito AREA MODULISTICA

- Il format del verbale in formato editabile è stato inviato all'indirizzo di posta elettronica dei coordinatori e dei segretari

## **Ai coordinatori delle classi prime, seconde, terze, quarte**

- Al termine delle operazioni di prescrutinio, come indicato nelle Circolari n. 259 e n.258, il coordinatore procederà al salvataggio delle proposte di voto inserite nel Tabellone.
- Il coordinatore sarà tenuto alla compilazione del verbale che dovrà essere inoltrato all'Ufficio Didattica il giorno successivo alla data del prescrutinio.
- Il modello editabile del verbale per il prescrutinio è scaricabile dalla piattaforma ArgoDidup.
- **Il percorso per scaricare il verbale è il seguente**:
	- **Dopo aver salvato i voti cliccando su BLOCCA VOTI**
	- **In alto a destra cliccare INDIETRO**
	- **Periodo della classe – Selezionare "Scrutinio Finale"**
	- **Cliccare AVANTI**
	- **Cliccare AZIONI**
	- **Selezionare "Compila Verbale"**
	- **Dal modello di STAMPA**
	- **Selezionare il file denominato VERBALE PRESCRUTINIO – MAGGIO 2020**
	- Completare il verbale precompilato
	- Anteprima di stampa
	- **STAMPARE**
	- Inoltrare alla mail istituzionale (come sopra specificato)

## **Per tutti i coordinatori -** *Indicazioni per l'accesso ad ArgoDidup per il prescrutinio*

Per accedere alla piattaforma ArgoDidup seguire il percorso seguente:

- **Scrutini**
- **Caricamento voti**
- **Scelta della classe**
- **Periodo della classe**
- **Scegliere PROPOSTE DI VOTO DELLO SCRUTINIO FINALE**
- **Cliccare SOLO VOTI – Cliccare AVANTI**
- **Si accede al TABELLONE**
- **Verificare il caricamento dei voti in tutte le discipline**
- **Cliccare "Blocca voti"**

*Il Dirigente Scolastico Dott.ssa Maria Teresa Cirmena*